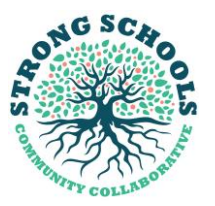

#### **STRONG SCHOOLS COMMUNITY COLLABORATIVE NPC 14 PARFITT ROAD | SOMERSET WEST | 7130 WESTERN CAPE | SOUTH AFRICA**

**EMAIL**: ADMIN@STRONGSCHOOLSZA.CO.ZA **WEB:** WWW.STRONGSCHOOLS.CO.ZA **FB/INSTAGRAM:** STRONGSCHOOLSZA

# **User Guide - Compass Calibration Online Platform**

Click on the link below to access our Compass Calibration Online Platform [www.compasscalibration.co.za](http://www.compasscalibration.co.za/)

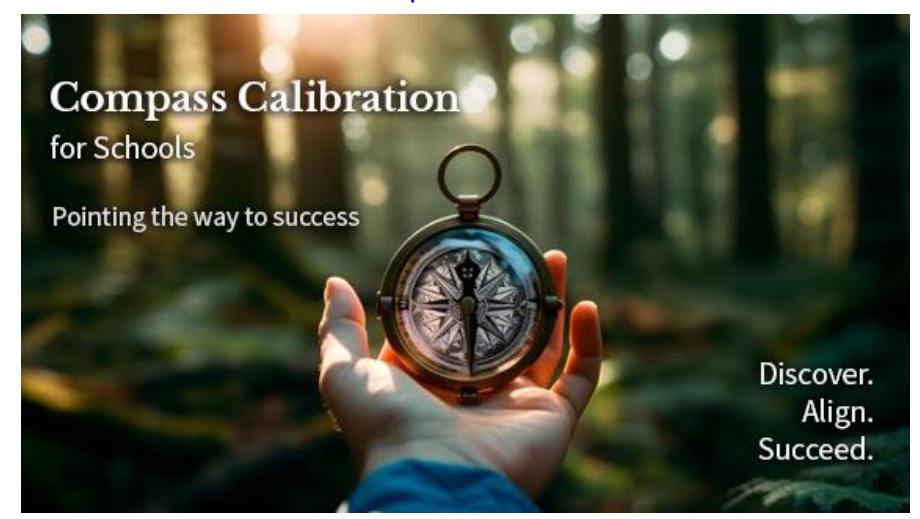

# **Registration of a School on the Online Platform – Principals only**

- 1. **The Principal registers the School** and will receive a password via email.
- 2. **Change your password** to remember on the **Profile** tab.
- 3. **Upload** your School's information under **School** tab
- 2. Use the **Voucher** or make a **Payment** before creating the Survey.
- 3. **Add Users** your Deputies, HOD's and other Staff members to participate
- 4. **Create a Survey** for your School
- 5. **Complete** the Principal's **Questionnaire**

6. **Invite the other users to complete their individual Questionnaires**. An email will automatically be sent to the email addresses that you entered with a password.

# **For Principals**

- 1. Click on the **Register School** button
- 2. Capture the following information:

The School Name

The Level. Primary School, High School or both a Primary School and High School Principal First Name, Surname, Email address

Voucher (if you have been provided with a Voucher by Strong Schools, you will enter the Voucher no. here).

If the Principal does not have a Voucher, you will be redirected to the payment site. Only once a payment has been made would you be able to complete the registration process.

- 3. After capturing the information, click on the **Register** button.
- 4. The system will take the User to the School and Principal's Profile.
- 5. Once there, click on the **School** tab. Upload the School's Logo, which must be in PNG format and the size must be smaller than 2MB.
- 6. Scroll down to **Add Active Users**
- 7. To add an Active User, select the role of the User, by clicking on the drop down and making the selection.
- 8. Then enter the Name, Surname and Email Address of the new User and click on the Add button.
- 9. The Principal is able to change the roles as needed **before activating the Survey.**
- 10. The Principal can delete an Active User and Restore the User later, by clicking on the **Restore** button

## **NB The Principal must first type in all the details of the Deputy, HOS's, Teachers and other Staff's information before trying to create a Survey.**

- 11. In order to create, access and complete Surveys, the Principal must click on the **Surveys** tab
- 12. Then scroll down to **New Surveys** (after using the Voucher or doing a Payment)
- 13. Click on the **Questionnaires** tab to start completing the Survey.
- 14. Uncompleted sections are indicated by the maroon colour
- 15. When completed, the maroon sections change to blue-green.
- 16. When the Users have completed their Questionnaires, they must click on the Submit button.
- 17. Once all the Questionnaires have been completed by the different individuals (roles), the Principal will receive an email and can click on the **Submit** button to submit the School's Survey.
- 18. Once done, the Principal will click on the **Generate** button to generate the Survey Report.
- 19. An automated email is sent to the Principal with the Survey Report attached.
- 20. Users can access their Profiles at any time by clicking on the Profile tab.
- 21. The Profile tab shows the details of the User. Passwords can be changed here.

## **User Login: To access the system once already registered as a User, click on the link below:**

[www.compasscalibration.co.za](http://www.compasscalibration.co.za/)

- 1. Enter the Email address used to register as a User
- 2. Enter your password and click the Log in button
- 3. If the User has forgotten their password, they must click on the **Forgot password**
- 4. Once the User clicks the Forgot password button, they will be required to complete the Email address with which the User was registered.

## **User Login for Staff: To access the system once added as User by the Principal to complete the Survey**

- 1. An automated email will be sent to the User's email address titled: Compass Calibration User Registration
- 2. The User will be provided with the link to the Compass Calibration online platform
- **3.** The email provides the User with **a temporary password**
- 4. The User is requested to **log in and change their password**
- 5. The User will click on the link, enter their Email address and the temporary password
- 6. They will then change their password, by entering the temporary password and then capturing a new password which must be confirmed
- 7. Once the password has been changed, the User will **click the Questionnaires tab** to complete their Questionnaire.